### **MFC-T4500DW**

# brother

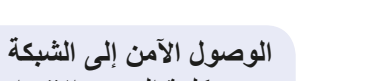

ستجد كلمة المرور االفتراضية للجهاز على الملصق بالجزء الخلفي من الجهاز )تسبقها "Pwd)". ننصحك بشدة بتغييرها لحماية الجهاز من الوصول غير المصرح به.

**مالحظة**

 يتوفر دليل مرجعي )*Guide Reference* )لهذا الطراز على قرص التثبيت المرفق. احتفظ بجميع مواد التعبئة والعلبة إذا كان يتعين عليك القيام بشحن الجهاز الخاص بك. **يتعين عليك شراء كبل الواجهة الصحيح للواجهة التي ترغب في استخدامها. كبل USB**

قم باستخدام كبل مزدوج مجدول من الفئة 5 (أو أعلى) مباشرةً لشبكة Ethernet السريعة T-BASE10 أو TX-BASE.100

**مرفق في بعض الدول.**

**كبل USB**

قد تختلف المكونات المرفقة في العلبة وفقًا لبلدك. قم بنزع الشريط الواقي أو الغالف الذي يغطي الجهاز.

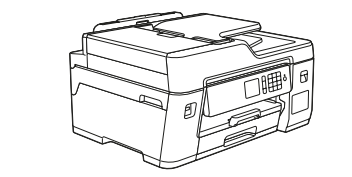

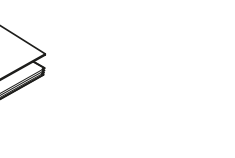

استخدم كبل 2.0 USB( من النوع B/A )ال يزيد طوله عن 5 متر.

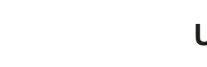

**كبل Ethernet( الشبكة(**

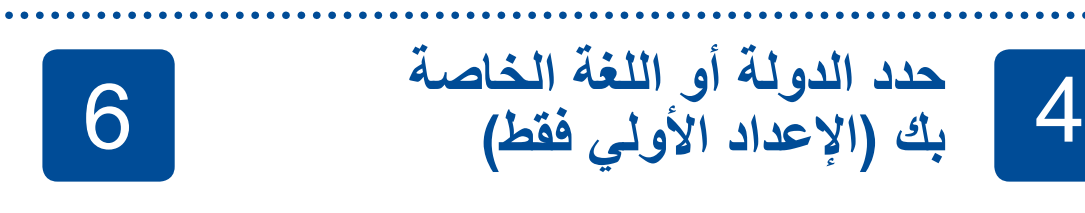

بعد تشغيل الجهاز، قد تحتاج إلى تعيين الدولة أو اللغة (بناءً على جهازك). إذا كان ذلك مطلوبًا، فاتبع الإرشادات التي تظهر على شاشة اللمس.

D01UEB001-00 ARB اإلصدار A

للحصول على المزيد من المعلومات حول التعامل مع الورق والمقاسات، انظر الدليل المرجعي *)Guide Reference)*. **قم بتحميل الورق العادي بحجم 4A** 2

## **قم بإخراج الجهاز من عبوته وتحقق من المكونات**

1

# دليل الإعداد السريع

إقرأ *دليل سلامة المنتج* أو لأ، ثم إقرأ *دليل الإعداد السري*ع هذا لمعرفة إجراء التثبيت الصحيح.

تتوافر أحدث األدلة على Center Solutions Brother: O support.brother.com/manuals

> في إعداد جهاز Brother الخاص بك. support.brother.com/videos

ادفع لألسفل على غطاء خزان الحبر إلغالقه بشكل محكم. كرر الخطوة **6** لخز انات الحبر الثلاثة الأخرى.

**قوارير الحبر الخاصة بصندوق الوارد**

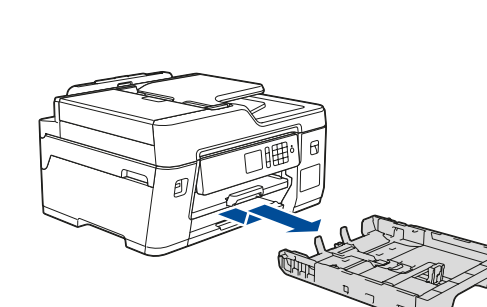

العالمة )**bbb**). Х اسحب درج الورق خارج الجهاز تمامًا كما هو<br>موضح بالسهم.

 ]BK60BTD ]أسود ]Y5000BT ]أصفر ]C5000BT ]أزرق سماوي ]M5000BT ]أرجواني

**دليل اإلعداد السريع دليل سالمة المنتج**

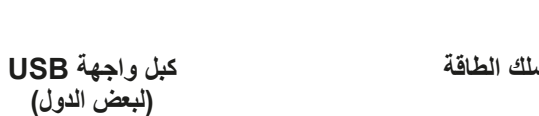

**ورقة الصيانة قرص التثبيت الخاص في** 

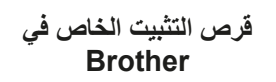

 $\circ$ 

**.1** اضغط على ]Settings(]إعدادات( < ]Settings All(]كافة الإعدادات) > [Initial Setup] (الإعداد الأولي) > [Local Language]

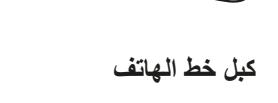

**كبل خط الهاتف تنظيف الطقم الخاص ببكرات التقاط الورق )لبعض الدول(**

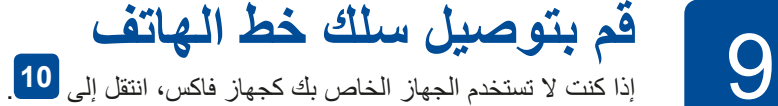

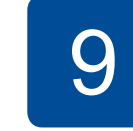

للحصول على المزيد من المعلومات حول استخدام ميزة الفاكس، انظر دليل المستخدم على اإلنترنت *)Guide s'User Online)*.

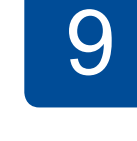

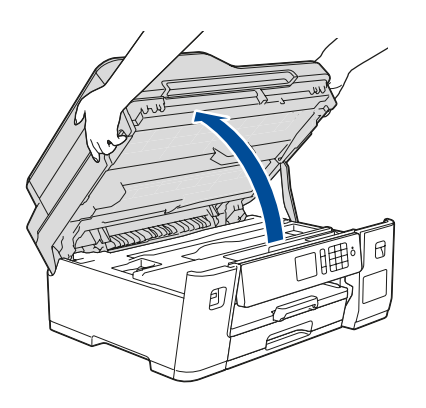

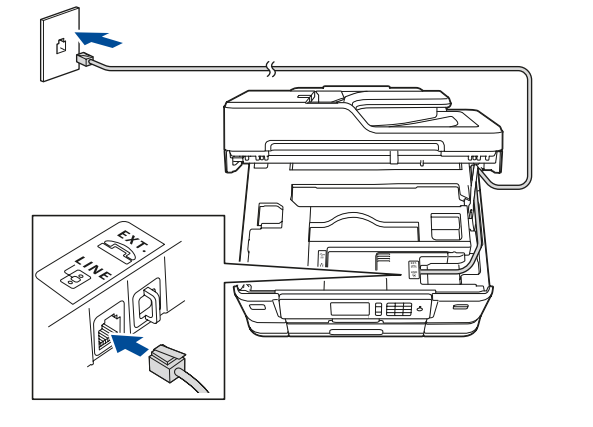

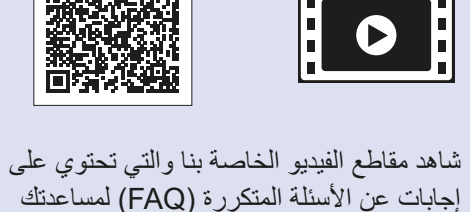

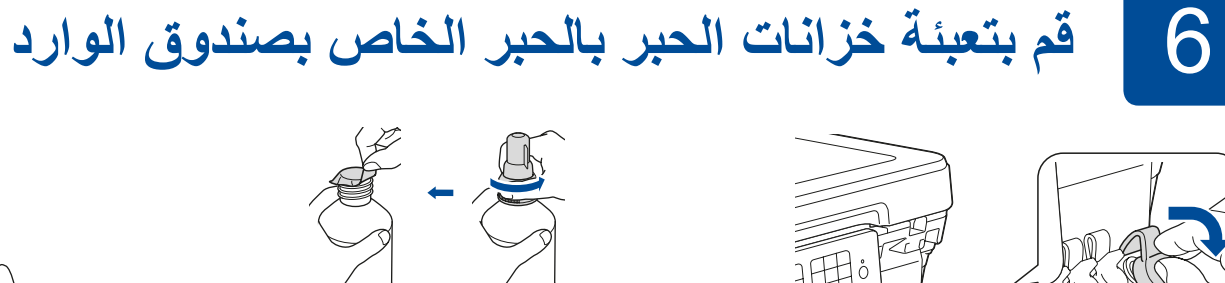

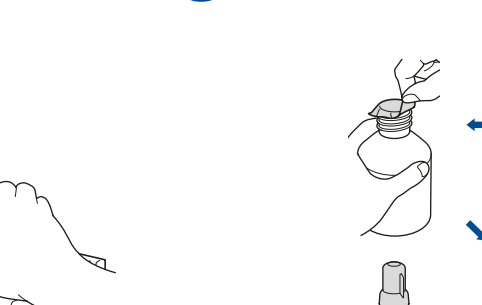

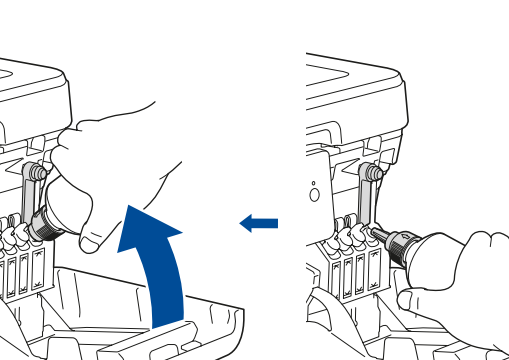

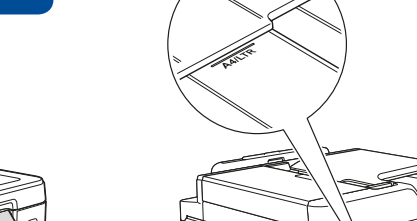

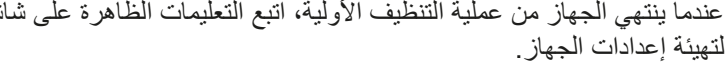

 تحقق من جودة الطباعة

 قم بتهيئة إعدادات الدرج أو حجم الورق

 قم بضبط إشعار تحديث البرامج الثابتة

 طباعة ورقة التثبيت

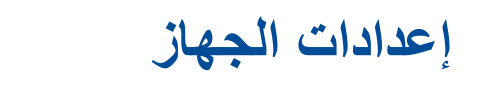

أغلق غطاء خزان الحبر. سيعمل الجهاز على تحضير نظام أنبوب الحبر إلجراء الطباعة.

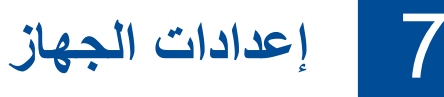

عندما ينتهي الجهاز من عملية التنظيف الأولية، اتبع التعليمات الظاهرة على شاشة اللمس

ال تعمد إلى تجاوز هذه

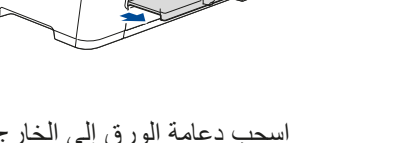

اسحب دعامة الورق إلى الخارج حتى

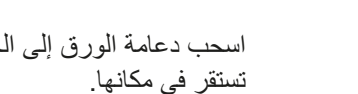

الجهاز.

ً قم بتهوية الورق جيدا وتحميله في الدرج.

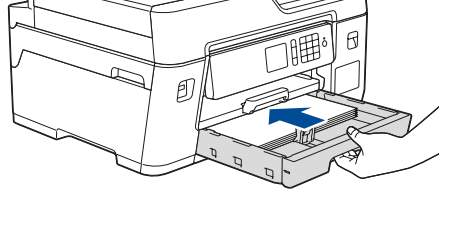

ادفع درج الورق بالكامل ببطء داخل

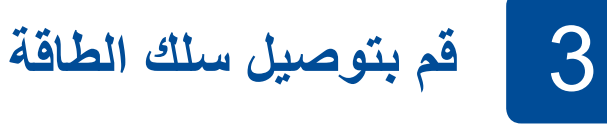

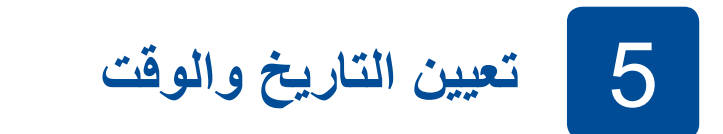

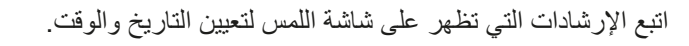

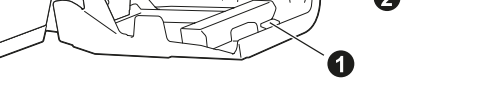

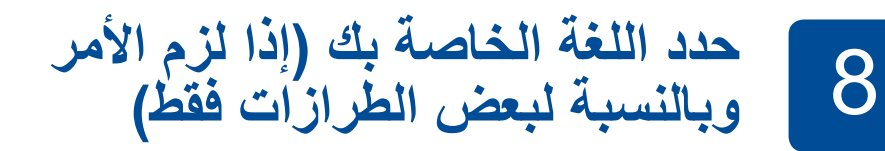

)اللغة المحلية(.

**.2** اضغط على لغتك.

**.3** اضغط على .

قم بتوصيل سلك خط الهاتف. استخدم المقبس الذي يحمل العالمة **LINE** وقم بتوجيه ارفع غطاء الماسحة الضوئية. أغلق غطاء الماسحة الضوئية. السلك إلى الجهة الخلفية الخارجية من الجهاز.

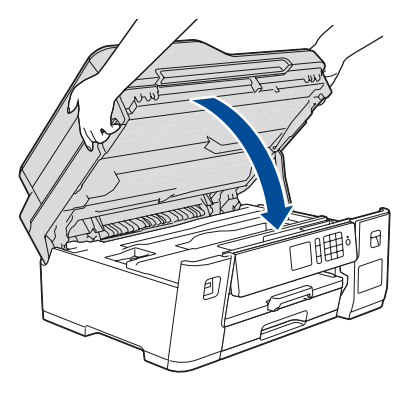

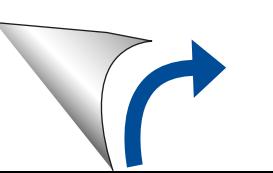

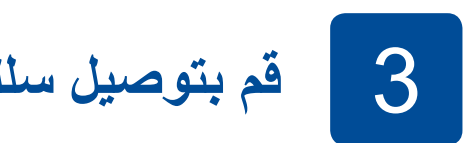

قم بضبط زاوية لوحة التحكم لقراءة شاشة اللمس بسهولة أكبر.

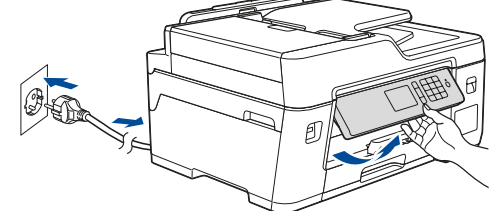

قم بتوصيل سلك الطاقة. سيتم تشغيل الجهاز تلقائيًا.

افتح غطاء خزان الحبر a واسحب عالمة التبويب

b نحو األسفل لفتح غطاء خزان الحبر.

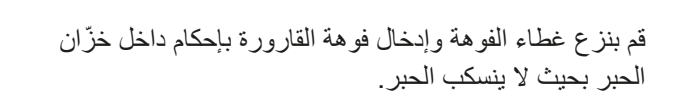

ٍ إن القارورة قائمة بذاتها وتتم عملية تعبئة الحبر بشكل تلقائي حتى تصبح القارورة فارغة. لتعبئة خزّان الحبر بشكلٍ أسرع، اضغط على القارورة من كال الجانبين.

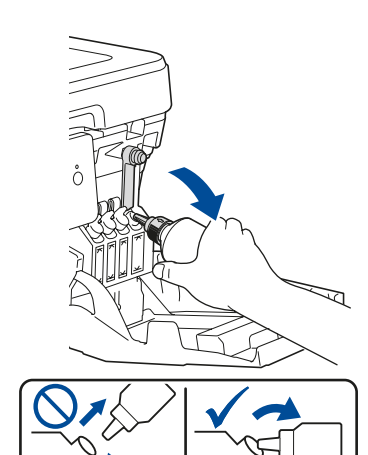

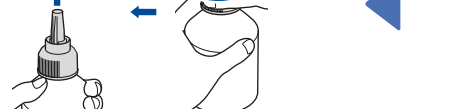

قم بنزع الشريط وشد الغطاء بإحكام.

عند اإلنتهاء، قم بنزع القارورة وتوجيه الفوهة لألعلى بحيث ال ينسكب الحبر.

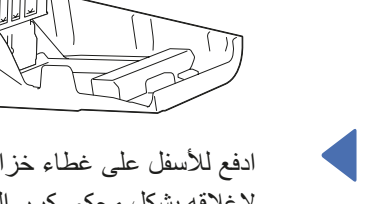

للحصول على إجابات األسئلة المتكررة )FAQ )وتحري الخلل وإصالحه، ولتنزيل البرامج واألدلة، قم بزيارة [com.brother.support](http://support.brother.com). للحصول على مواصفات المنتج، انظر دليل المستخدم على اإلنترنت © جميع الحقوق محفوظة لشركة .Ltd ,Industries Brother 2018 )*Guide s'User Online*).

## 10 **قم باختيار جهاز لتوصيل الجهاز الخاص بك**

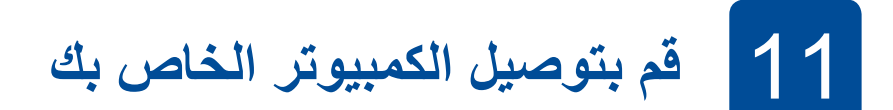

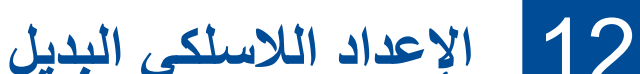

حتى لو لم يكن لديك نقطة الوصول اللاسلكية/الموجه، يمكنك توصيل الجهاز الخاص بك والجهاز لديك مباشرةً. للحصول على دعم إضافي للشبكة اللاسلكية، انتقل إلى support.brother.com/wireless-support.

13 **الطباعة أو المسح الضوئي باستخدام جهاز الهاتف المحمول الخاص بك**  يتعين عليك توصيل الجهاز المحمول الخاص بك بالشبكة الالسلكية ذاتها كما هو الحال في جهاز Brother الخاص بك.

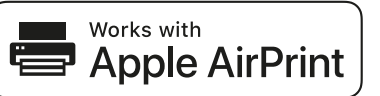

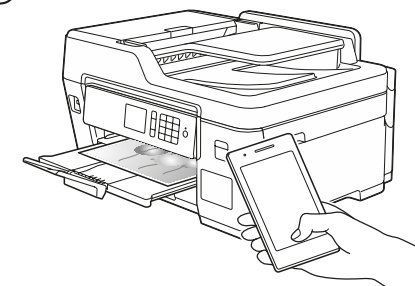

إذا كنت تقوم باستخدام نظام التشغيل الذي تم إصداره حديثًا علمى الكمبيوتر الخاص بك، قم بزيارة المواقع اإللكترونية أعاله للحصول على برنامج التشغيل ومعلومات البرامج التي تم تحديثها.

قم بوضع قرص التثبيت في محرك األقراص الخاص في DVD/CD لديك، أو قم بتنزيل Package Software & Driver Full من:

 $Support.brother.com/windows$  : Windows® لنظام التشغيل Mac: Mac: أنظام التشغيل

إذا لم تظهر الشاشة الخاصة في Brother تلقائيًا، انتقل إل<sub>ى</sub> كمبيوتر (جهاز الكمبيوتر/هذا الكمبيوتر)<sub>.</sub> انقر نقرًا ً مزدوجا على األيقونة الخاصة في ROM-DVD/CD، ثم ً انقر نقر ً ا مزدوجا على **exe.start**.

> قم بالعثور على SSID (اسم الشبكة) الخاص بك ومفتاح الشبكة (كلمة المرور) الموجودة على نقطة الوصول الالسلكية/الموجه لديك وقم بكتابتهما في الجدول المرفق أدناه.

قم باختيار SSID (اسم الشبكة) الخاصة بنقطة الوصول/الموجه لديك وقم بإدخال مفتاح الشبكة )كلمة المرور(.

**اتبع التعليمات والمطالبات التي تظهر على الشاشة.**

لنظام RWindows:

يعد SupportCenter Brother تطبيق خاص بالهاتف المحمول يقوم بتوفير أحدث معلومات الدعم الخاصة بمنتج Brother لديك. قم بزيارة App Store أو ™Google Play لتنزيله.

لنظام التشغيل Mac: للحصول على الأداء الوظيفي الكامل لبرنامج التشغيل، نوصي باختيار **برنامج التشغيل الخاص في CUPS** عند إضافة طابعة.

> إذا لم تتمكن من العثور على هذه المعلومات، اتصل بمسؤول الشبكة لديك أو الجهة المصنعة لنقطة الوصول الالسلكية/الموجه.

إذا لم ينجح اإلعداد، قم بإعادة تشغيل جهاز Brother الخاص بك ونقطة الوصول الالسلكية/ الموجه لديك، وقم بتكرار **12** .

انتقل إلى الجهاز لديك، واضغط على  $[Setup Wizard] <$  WiFi (معالج الإعداد) > [Yes] (نعم).

لتوصيل الشبكة السلكية وتوصيل USB: قم بوضع المنفذ الصحيح (وذلك بالاعتماد على الكبل الذي تستخدمه) داخل الجهاز كما هو مبين.

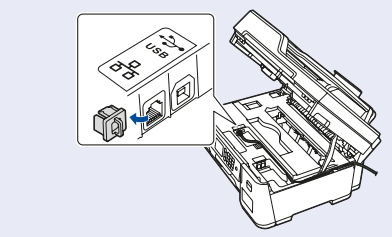

تتوفر خاصية AirPrint لكافة أجهزة النظام iOS المدعومة بما في ذلك جهاز iPhone وجهاز iPad وجهاز touch iPod. لست بحاجة لتنزيل أية برامج الستخدام خاصية AirPrint. للحصول على المزيد من المعلومات، انظر *دليل المستخدم على الإنترنت* 

قم بتنزيل وتثبيت تطبيق Service Print® Mopria من TMPlay Google باستخدام جهاز TMAndroid الخاص بك. mopria

*(Online User's Guide)*.

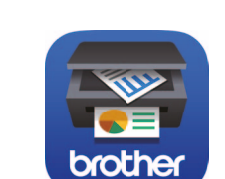

عند نجاح اإلعداد الالسلكي، تقوم شاشة اللمس بعرض ]Connected(]تم التوصيل(.

> قم بتنزيل وتثبيت التطبيق المجاني الخاص بنا **Scan&iPrint Brother** من متجر تطبيقات الهاتف المحمول، مثل App Store أو ™Google Play أو ®Microsoft

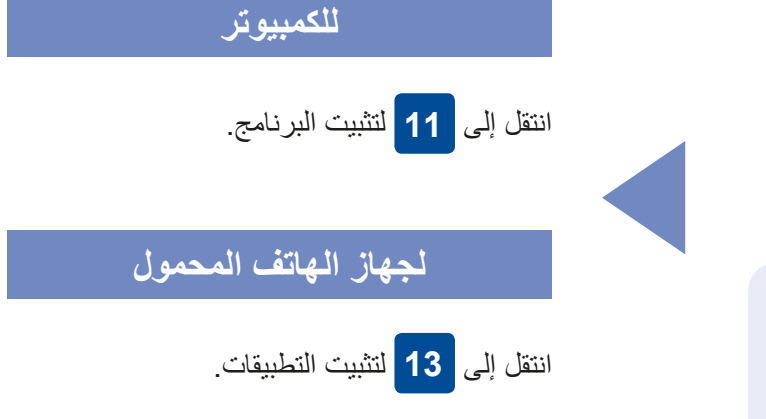

**ED**<br>Brother

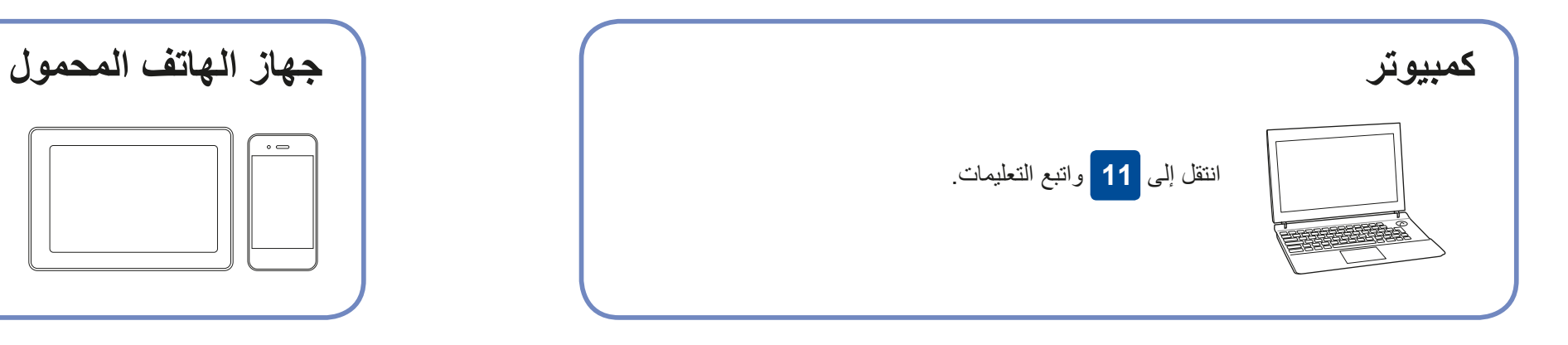

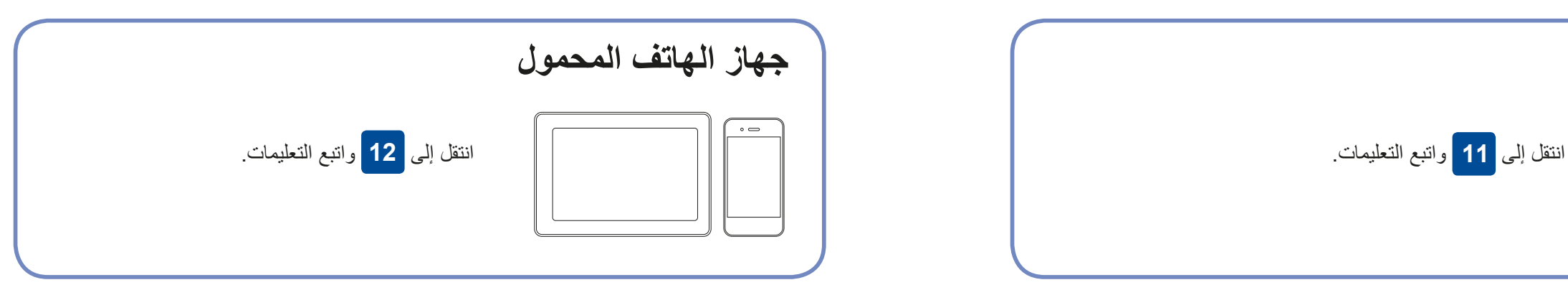

تقوم Brother ٍ بتحديث البرامج الثابتة بشكل منتظم إلضافة المزايا وتطبيق اإلصالحات.

للتحقق من أحدث البرامج الثابتة، قم بزيارة support.brother.com/up7.

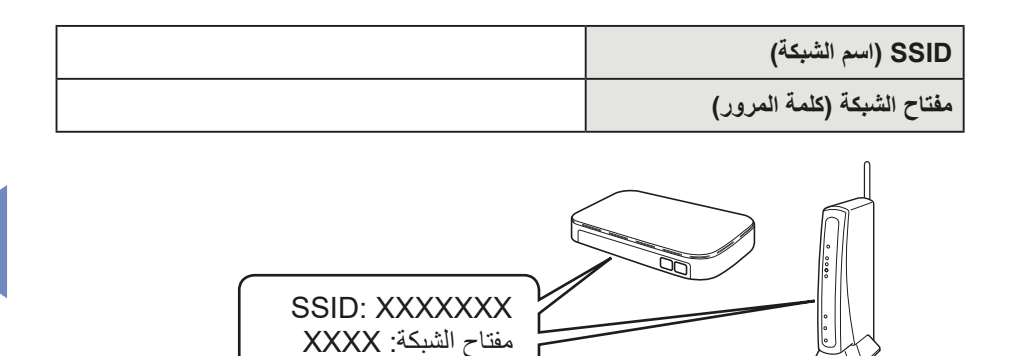

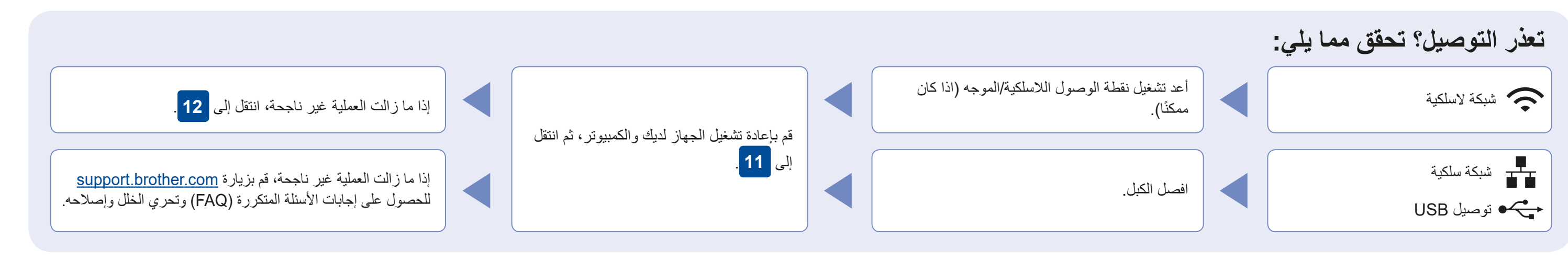

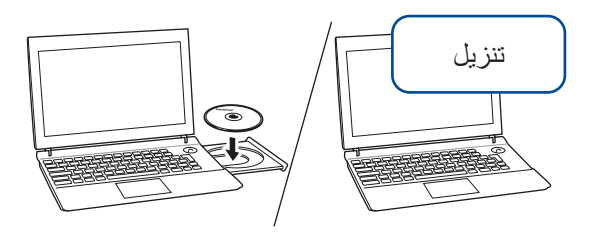

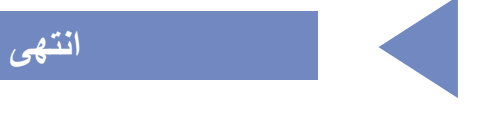

#### **تطبيقات اختيارية**

يمكنك القيام بالطباعة أو المسح الضوئي على جهاز الهاتف المحمول الخاص بك باستخدام التطبيقات المتنوعة. للحصول على التعليمات، انظر دليل المستخدم على اإلنترنت )*Guide s'User Online*).

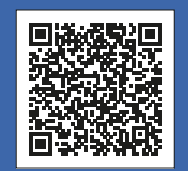

## الدعم الإضافي اللاسلكي: support.brother.com/wireless-support

Store باستخدام جهاز الهاتف المحمول الخاص بك.